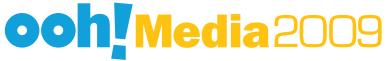

# **Quick Start**

Get started sending messages to your sign fast!

## Sending the first message to the sign

Quickly send your first message to the sign.

To send a message to the sign

1. Open the sign software.

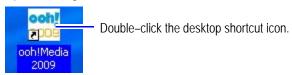

A new blank message will appear in the *Message Editor* screen.

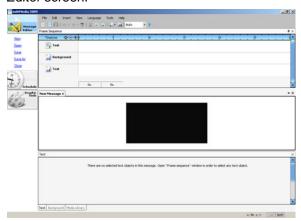

2. Right–click the *Emulation Area* (black area) and select **Insert Text to Time**.

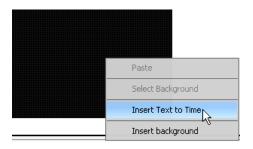

A text message box "New 1" appears in the *Emulation area* and *Frame Sequence TimeLine*.

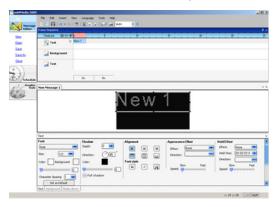

**3.** Click inside the message box, delete the current text, and type a message to appear on the sign.

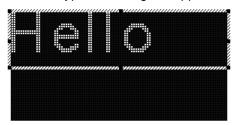

4. Click the Save icon and save the message.

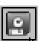

5. Click the Send message icon.

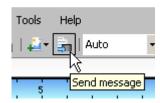

Adaptive recommends that you review this entire guide and explore more of the sign software features. The more familiar you become with the sign software the more dynamic and effective your electronic message center will be.

### Overview

Create basic text messages, messages with animations or graphics, and messages with both text and graphics or animations. The sign software supplies a variety of tools for creating and scheduling messages, as well as the ability to preview the message on your monitor before sending them to your sign for display.

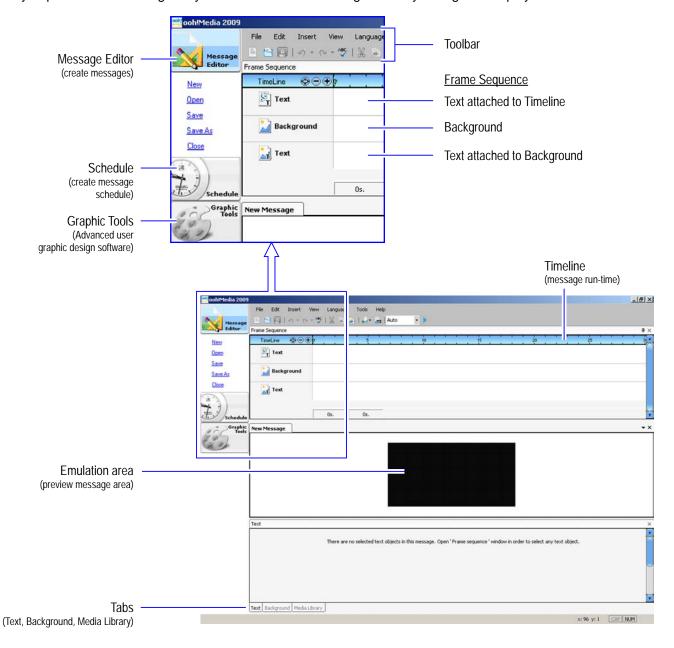

Note: Some messaging features shown in this guide may not appear if you have an EzView sign.

## Workspace and message file options

#### Set up the workspace

Customize the software window by selecting the items you want to appear in the *Message Editor* screen.

From the *View pull–down menu*, select the features you would like to appear in the *Message Editor* screen.

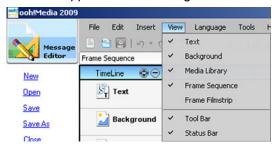

For the purpose of this guide we will use the default layout.

#### Open, close, or save messages

There are several ways to open, close, and save messages, choose one that works best for you:

- Choose from the list below Message Editor
- · or select an icon located in the toolbar
- or use the File pull-down menu

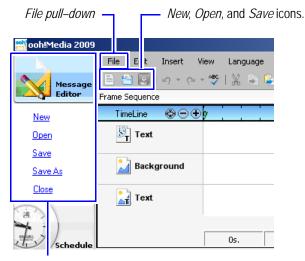

Message Editor option list

Several messages can be open but only one can be active for creation or editing. Each message will have a separate tab located near the middle—left of the screen.

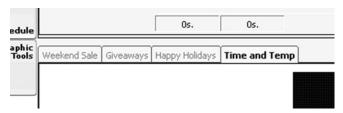

**Tip:** It is good practice to save your work on a consistent basis during message creation or editing.

## Text message effects and options

Create simple or flashy text messages very easily with the sign software's effect options.

Always consider your target audience when creating messages and how much time they will have to view a sign message. For example, a long scrolling message is not ideal for potential customer's driving by in a car.

#### Create text messages

- 1. Open a new message.
- **2.** Add a text box to the message. Choose the method that works best for you.
  - From the Insert pull-down menu, select Text.

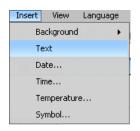

• or right-click in the *Emulation Area* and select **Insert Text to Time**.

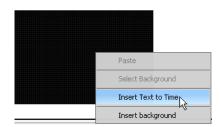

 or right-click in the Frame Sequence section (white area) and select Insert new text.

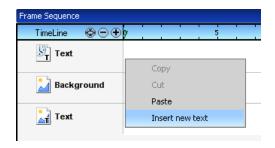

**3.** A text message box will appear in the *Emulation* area and in the *Frame Sequence TimeLine*.

Text message box

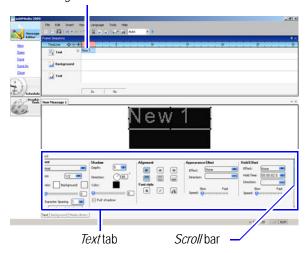

If the *Text* tab is empty simply click the *text message box* in the *Frame Sequence* section to activate the message box.

**4.** In the *Emulation area*, click inside the text box and delete the current message.

**Tip:** To select all the text, click inside the text box and simultaneously press the CTRL+A keys, or right—click in the text box and choose **Select All**.

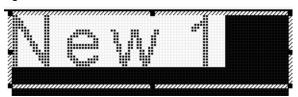

Type a message and use the Text tab tools to customize the message (only the selected text will accept the chosen effects).

The *Text* tab tools include:

• Font options – change the font type, font size, color of font or the background of the text box, character transparency, and spacing.

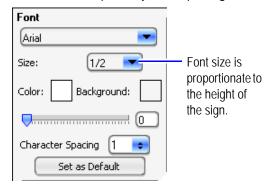

**Tip:** If most messages will be using the same font settings, make them your default. Make the desired changes and click the **Set as Default** button. All new text messages opened will use the default settings.

 Shadow options – create a drop shadow around the selected text in any depth, direction, color, or transparency.

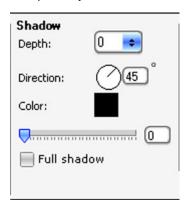

 Alignment option – change the text position inside the message box or change the Font style.

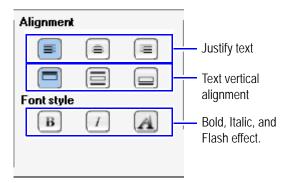

 Appearance Effect option – dictate how the text will first appear in the message. These effects only occur once in the message.

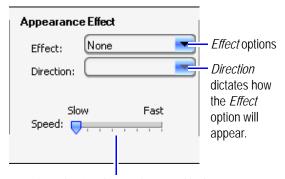

*Speed* option dictates how quickly the *Effect* option appears in the message.

 Hold Effect option – impacts how the text will appear in the message.

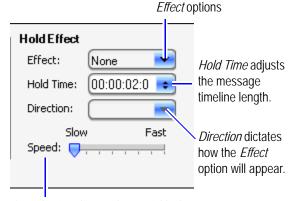

*Speed* option dictates how quickly the *Effect* option appears in the message.

**Note:** The *Hold effect* option will repeatedly appear during one message time frame when used with an *Appearance effect*. The *Hold effect* always appears after the *Appearance effect*.

 Run-time objects options – include time, date, temperature, counter properties, RSS feeds, character objects, and add text box buttons.

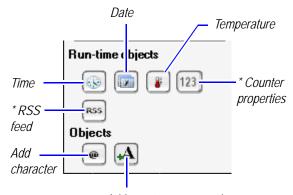

Add new text message box

**6.** If applicable, adjust / move the text message box.

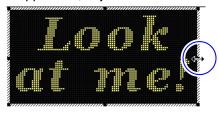

Adjust the text box size, hover the cursor over a square drag point until it changes into two arrows, click and drag to stretch the box in either direction.

Move the text box, hover the cursor over the text box border until it changes into four arrows, click and drag the text box in any direction.

**Tip:** Double-click when the four or two arrow cursor appears to fill the entire *Emulation area*.

7. Preview the message in the Emulation area,

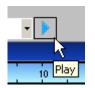

Click the Play button.

if necessary extend the message TimeLine.

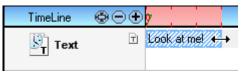

Hover the cursor over the right edge of the message box, click and drag to the desired time length.

**8.** Click the **Save** icon and save the message.

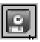

9. Click the Send message icon.

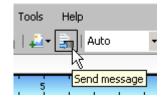

## Background layer effects and options

The background layer is used to set a background color, pre–designed images, or animations within the sign message; text can also be applied to this layer.

Note: Only the following file types work with the sign software: \*.BMP; \*.GIF; \*.JPG; \*.JPEG; \*.PNG; \*.AVI; \*.MPEG; \*.MPG.

#### Create a background layer

- 1. Create a background layer using one of several options, choose one that works best for you:
  - From the Insert pull-down menu, select Background and choose either From file or Color.

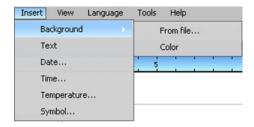

From file – opens the last folder accessed.

**Color** - opens a new background layer for color.

<sup>\*</sup> Not available on EzView signs.

 or select the Insert background icon, and choose either From file or Color.

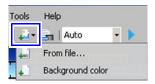

From file – opens the last folder accessed.

Color - opens a new background layer for color.

 or right-click in the Emulation Area and select Insert background.

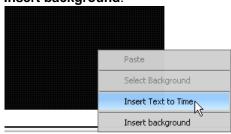

2. In the *Message Editor* screen, the following options used to create the background layer appear:

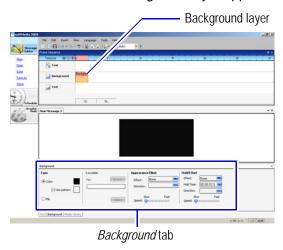

If the background tab is empty simply click the *Background layer* in the *Frame Sequence* section to activate the layer.

Tools in the Background tab include:

• **Type option** – change the background color, choose a pattern, or select a file to insert.

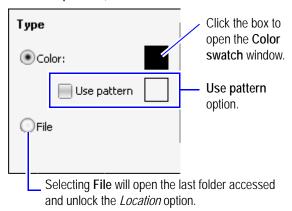

• Location option – shows the file name being used and the ability to embed the file.

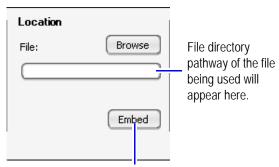

Embed the file into the background layer.

 Appearance Effect option – dictate how the text will first appear in the message. These effects only occur once in the message.

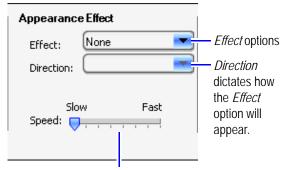

*Speed* option dictates how quickly the *Effect* option appears in the message.

• Hold Effect option – impacts how the background will appear in the message.

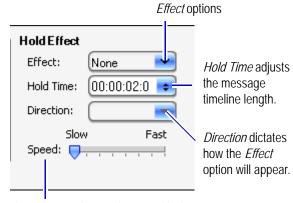

*Speed* option dictates how quickly the *Effect* option appears in the message.

- **3.** Preview the message in the *Emulation area*, if necessary extend the message *TimeLine*.
- 4. Click the **Save** icon and save the message.
- 5. Click the **Send message** icon.

#### Adding animation files to a message

- 1. Open a new message.
- 2. Click the *Media Library* tab at the bottom of the window.

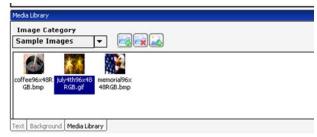

**3.** Click and drag a file onto the *Emulation area*.

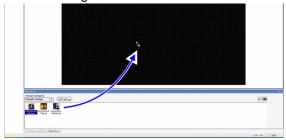

If the following prompt appears, click Yes.

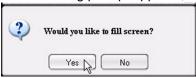

The Emulation area will be filled with the animation.

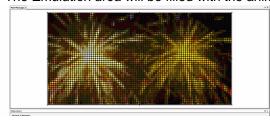

- **4.** Preview the message in the *Emulation area*, if necessary extend the message *TimeLine*.
- 5. Click the **Save** icon and save the message.
- 6. Click the Send message icon.

#### Adding text to the background layer

Text message boxes attached to background layers can only have a timeline as long as the background layer it is attached to.

- 1. Create a Background layer.
- Right-click the Background layer and select Insert new text.

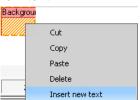

The following appears in the *Frame Sequence*:

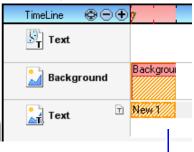

This text message box is attached to the background layer.

## Adding time, date, or temperature to messages

Time and Date messages are synchronized with the computer's settings as the default settings but is only as current as the last sign command sent. Refer to "Sign command features" on page 10 for more details.

#### NOTICE

If you are messaging with an EzView sign **DO NOT** use animation files or scrolling text with Time, Date, or Temperature messages.

The sign must have the optional temperature sensor installed in order to use the temperature message option.

Add time, date, or temperature to messages

- 1. Open a new message.
- **2.** There a few ways to add time, date, and temperature messages, choose one that works best for you.
  - From the *Insert pull–down menu*, select either **Date**, **Time**, or **Temperature**.

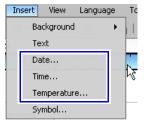

 Open a text message box (or click on an existing box) and select one of the icons.

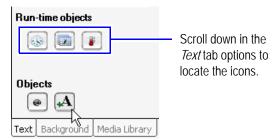

**3.** One of the following prompts will appear, choose the format and click **Ok**.

#### Date prompt:

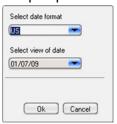

#### Time prompt:

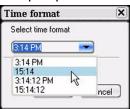

#### Temperature prompt:

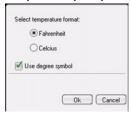

**Tip:** Ensure the text box is large enough so all characters will appear. For example, if it is 1:00 PM now, make sure you leave enough room for 12:59 PM.

- **4.** Preview the message in the *Emulation area, if* necessary extend the message *TimeLine*.
- **5.** Click the **Save** icon and save the message.
- 6. Click the Send message icon.

## Working with multiple text message boxes and background layers

Several text messages with different effect options can be used in one message but use caution not to overlap text / objects in the *Emulation area* if they will appear on the sign at the same time.

For example, the message in box 3 will appear on the sign before the message in box 2 is finished playing. This is okay as long as the text does not overlap.

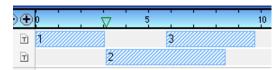

To move message boxes or background layers, click / hold and drag message boxes to the desired placement in the message *TimeLine*.

## Schedule messages on the sign

Schedule multiple messages to appear on a sign. Individual messages can be scheduled for daily, weekly, or monthly depending on your requirements.

#### Scheduling messages on the sign

**1.** Click *Schedule* on the left of the sign software window, the following screen will appear.

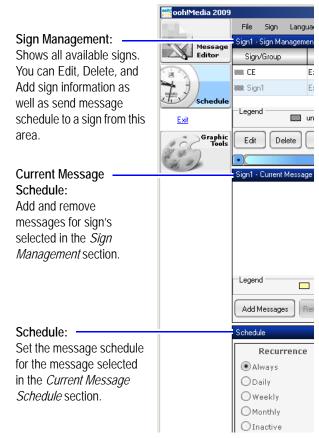

- **2.** Select a sign in the *Sign Management* section.
- 3. Click **Add Messages** button in the *Current Message Schedule* section. Select messages you would like to schedule on the sign, click **Add**.

**Tip:** To select multiple messages, press and hold the CTRL button, select messages with the cursor.

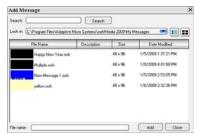

Messages listed in the *Current Message Schedule*:

| Message Name   | Status | Time   | Start Day / Time               | Stop Day / Time                |
|----------------|--------|--------|--------------------------------|--------------------------------|
| Happy New Year |        | 20 sec | Inactive                       | Inactive                       |
| Multiple       |        | 0 sec  | Weekly, 1/12/2009, at 12:00 AM | Weekly, 2/12/2009, at 11:59 PM |
| New Message 1  |        | 21 sec | Always                         | Always                         |
| pelow          |        | 2 sec  | Daly, 1/12/2009, at 12:00 AM   | Daly, 2/12/2009, at 11:59 PM   |

**Tip:** Double-click any message to open it.

**4.** Select the message you would like to schedule and choose one of the *Recurrence* options.

The following *Recurrence* options include:

 Always – the selected message will consistently appear on the sign in a rotation with other messages sent to the sign.

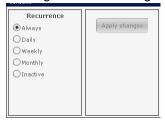

• **Daily** – the selected message can be scheduled to appear during specific times on a daily basis.

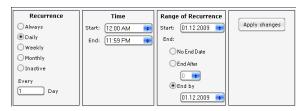

 Weekly – same features as the daily option but specific days during the week can be chosen (for example every other day).

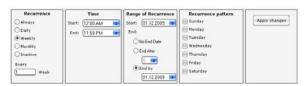

 Monthly – same features as the weekly option but specific days during the month can be chosen. Select calender dates numerically (1st through the 31st) or specific days of the month (for example every first, third, and fifth Wednesday).

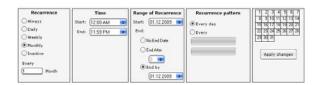

 Inactive – removes the message from the schedule but does not delete the message.

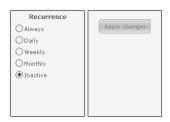

**5.** After completing the message recurrence schedule, click **Apply Changes**. If necessary repeat the previous step for each message.

#### NOTICE

The sign must be powered on and connected to the PC before you can send message schedules from the computer.

**6.** In the *Sign Management* section, click **Send Schedule** button. The selected sign will be updated with the new message schedule.

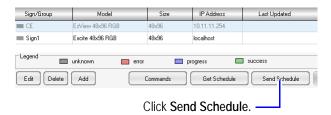

7. The new schedule will be sent to the sign and a green box will appear next to the sign name indicating the sign accepted the new schedule.

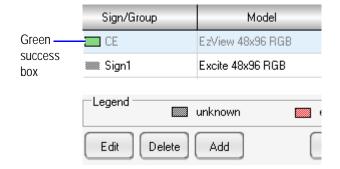

## Sign management options

Manage the sign settings from the Sign management section.

#### To edit or add a sign

A maximum of 10 signs can be listed in the Sign Management section.

1. Click the Edit or Add button.

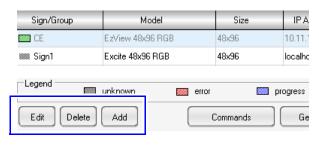

#### NOTICE

The sign must be powered on and connected to the PC before you can add a new sign to the sign management section.

2. Enter the sign's IP address and click the Auto **Detect** feature. The software will automatically fill in the sign's information.

C. Assign a name to the sign

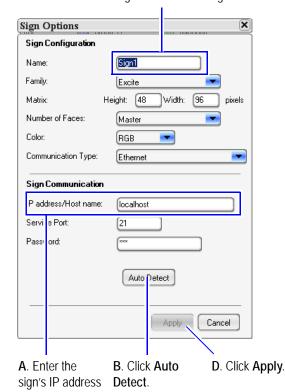

#### To delete a sign

- 1. Select a sign and click **Delete**.
- 2. Click Yes, when the following prompt appears.

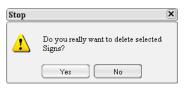

#### Sign command features

Change or update the time and date settings, sign IP address, password, or clear sign memory.

1. Select a sign and click the **Command** button.

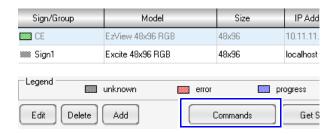

#### NOTICE

The sign must be powered on and connected to the PC before you can send command changes or updates to the sign.

2. Choose the command you would like to change, make your changes, and click the **Send** button.

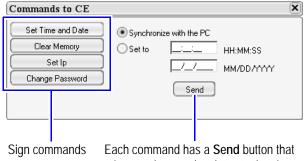

releases changes / updates to the sign.

#### NOTICE

When National Time changes occur such as Daylight savings time, you must:

- 1. Send a Set Time and Date command update to your sign; even if it is set to Synchronize with the PC.
- 2. Re-send your current sign message schedule to reflect the new time change. Repeat this procedure for each sign.